# **OVH Health Management System Documentation**

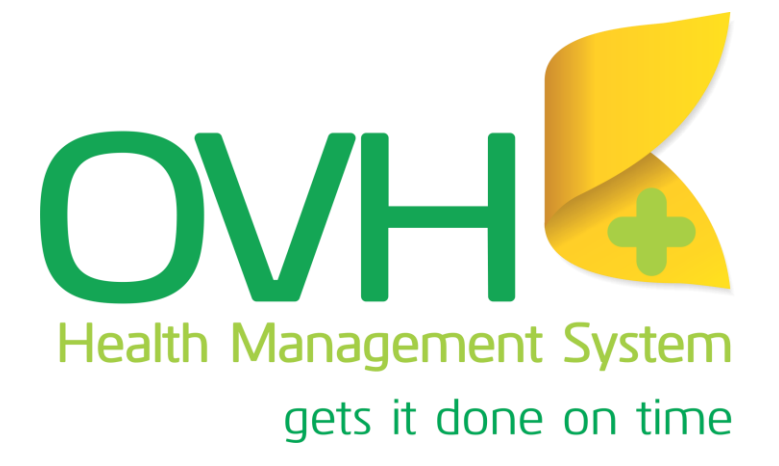

# **TABLE OF CONTENT**

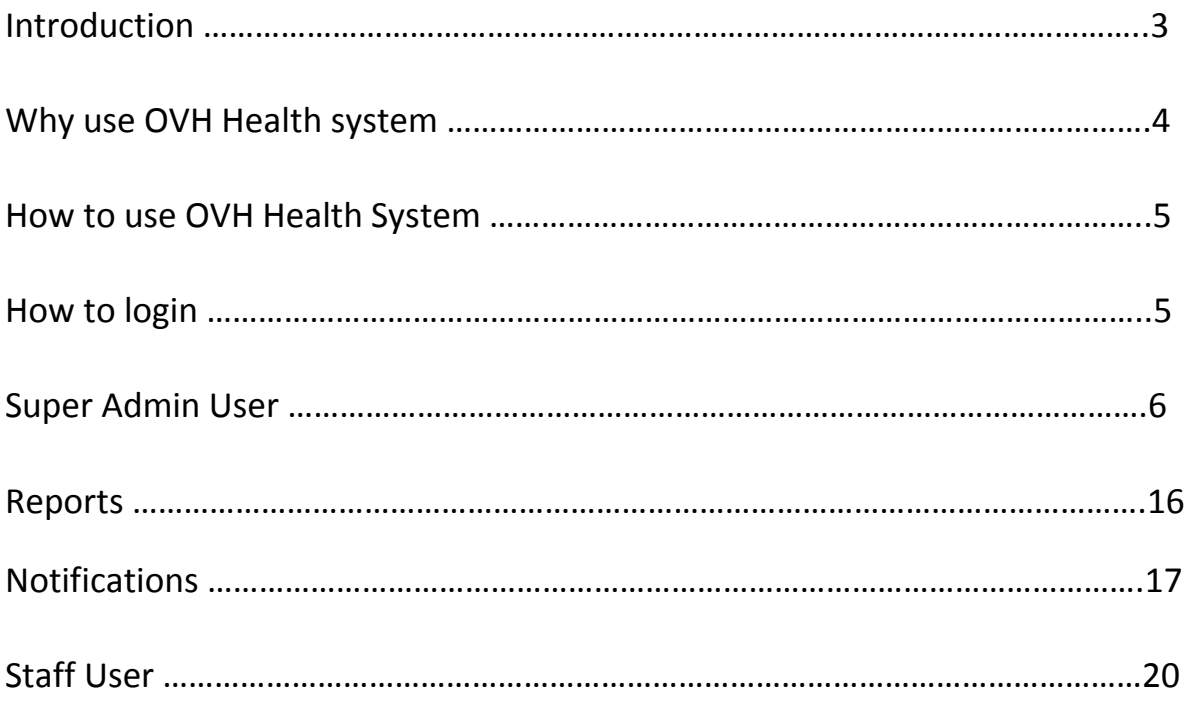

# **Introduction**

The Health System is aimed to aid health institutions with regard to data capturing and filling in terms of managing patient's information efficiently in an effective manner.

Every patient that visit the health institution will be added on the system and their information will be saved until the institution delete it, not everyone will be able to access information of the patient since they need to be registered as a user to login in the system. This is to ensure that patient doctor- patient confidentiality is maintained.

Link:<http://bondohealth.org/>

## **Why use OVH Health system.**

The Health System has been developed to ensure efficiency in health institutions and ease the work of nurses and doctors with regards to retrieving patient's data from a centralised centre. It is vital that every health institution has a way of identifying their patients, it can be patients who are admitted or the ones that just paid a visit.

OVH Health Systems helps to store patient's information as to when they visited the health institution.

- 1. Patient Querying: to navigate through patient information will be very easy and will happen on a split second, all the system user need to do is punch in ID Number or Date of Birth or Even Surname of a person and the system will return all patience filtered accordingly.
- 2. Patients Duplication: Every Patient will be captured with an automated and validated unique system reference number to avoid duplication and redundancy.
- 3. Report / Statistics: The system will automatically provide daily consolidated activity reports for overall health institution currently making use of the system, weekly reports of all health institutions using the system as well as the monthly activity reports. In this way you are all going to be informed on what is taking place in each individual institution and with no human interaction involved in the process of calculations.

# **How to use OVH Health System.**

OVH Health management system can be used by a staff who will only add patients and schedule appointments, and the super admin who can add new institutions, regions and medical aid information.

The super admin user which is the one who has access to patient's information will be reliable for adding the regions, institutions, users, medical aid scheme, patients and appointments.

# **How to login**

All users should be registered in the system database to be able to login. Every user has a unique username and password to access the system.

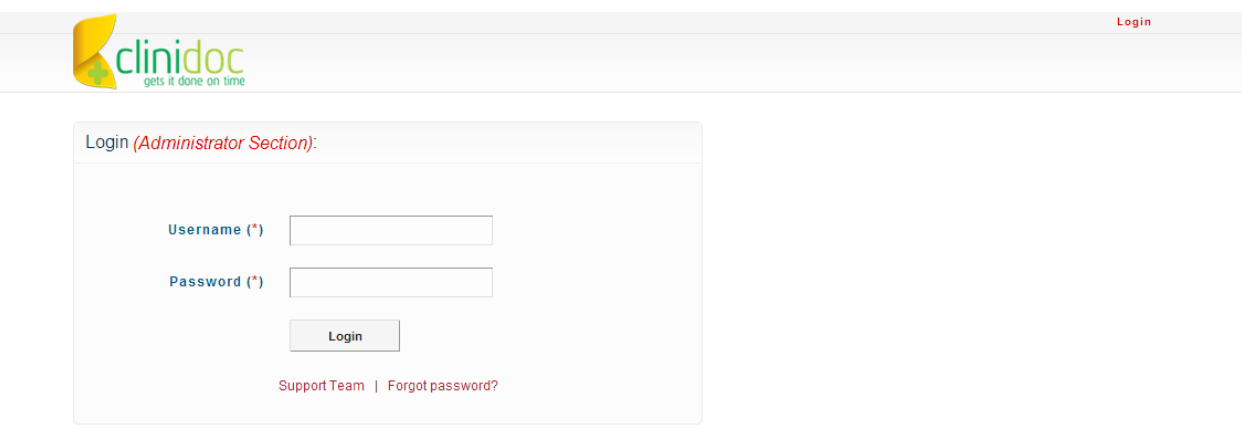

# **SUPER ADMIN USER**

# **Patient Tab**

On the Patient tab this where the SUPER ADMIN will be able to add new patients on the system which will also be saved onto the database see figure 1.1.

|    |                        |                     | Patients               | Appointments<br>Users | Institutions<br>Regions      | <b>Medical Aid Schemes</b> | Settings                   |
|----|------------------------|---------------------|------------------------|-----------------------|------------------------------|----------------------------|----------------------------|
|    | <b>Manage Patients</b> |                     |                        |                       |                              | Add New Patient            |                            |
|    | Patient No.            | <b>Patient Name</b> | <b>Patient Surname</b> | ID NO. / Passport     | <b>Patient Type</b>          | Results: 1 - 9, Total 9    | Action                     |
|    |                        |                     |                        |                       | All Types                    | $\pmb{\mathrm{v}}$         | Search                     |
|    | 1. HFP1                | Awelani             | Ndouvhada              | 8393923443            | <b>BONDO HOSPITAL</b>        |                            | $\mathbb{Z}$<br>合          |
|    | 2. HFP2                | Benerdict           | Musengane              | A3455465656           | <b>GAUTENG (DATA CENTRE)</b> |                            | $\mathbb{Z}$<br>户          |
|    | 3. HFP3                | Matthew             | Dong                   | 236777                | <b>GAUTENG (DATA CENTRE)</b> |                            | $\mathbb{Z}$<br>C          |
|    | 4. HFP4                | Mpho                | Rampa                  | ra47677               | <b>GAUTENG (DATA CENTRE)</b> |                            | Ó Z                        |
|    | 5. HFP5                | Mpho                | Rampi                  | 397690                | <b>GAUTENG (DATA CENTRE)</b> |                            | $\mathbb{Z}$<br>r D        |
| 6. | HFP6                   | Mpho                | Rampi                  | 397690                | GAUTENG (DATA CENTRE)        |                            | $\Rightarrow$ $\ell$       |
|    | 7. HFP9                | Muga                | Admin                  |                       | <b>BONDO HOSPITAL</b>        |                            | $\sqrt{2}$<br>$\mathbb{Z}$ |
|    | 8. HFP7                | Rudzani             | Mulovhedzi             | 9206230656088         | GAUTENG (DATA CENTRE)        |                            | $\mathbb{Z}$<br>$\sqrt{2}$ |
|    | 9. HFP8                | Rudzie              | Mulovhedzi             |                       | <b>BONDO HOSPITAL</b>        |                            | $\mathbb{Z}$<br>Ô          |

*Figure 1.1 Patients Tab*

To add new patients the user should click on the Add New Patient button, of which the screen view will change into the screen shot on figure 1.2.

RUDZANI MULOVHEDZI (SUPER ADMIN) 2014-Aug-18 / 12:28:54 Sign Out Clinidoc Regions Appointments Users Institutions Regions Medical Aid Schemes Settings

**BACK** 

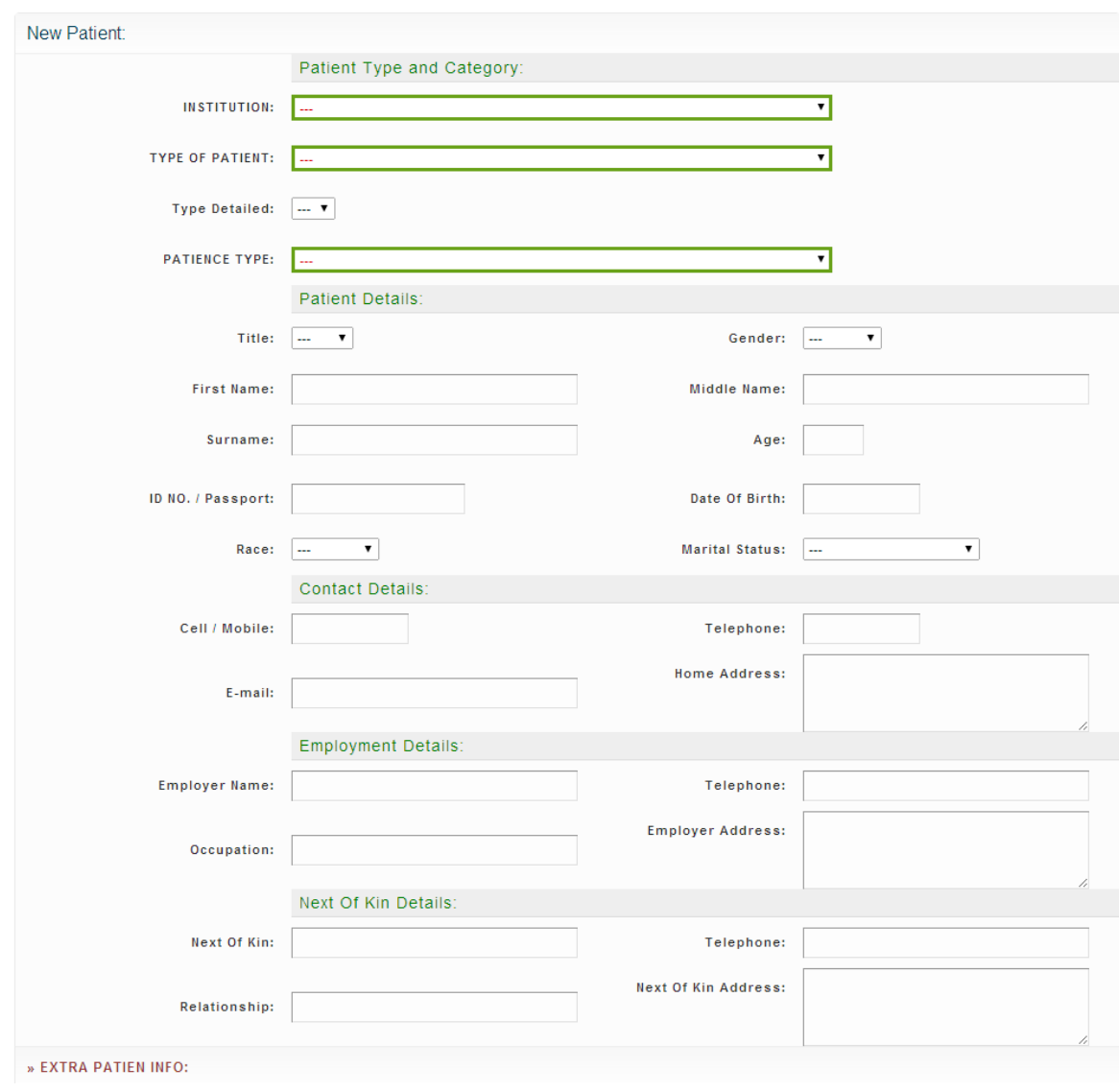

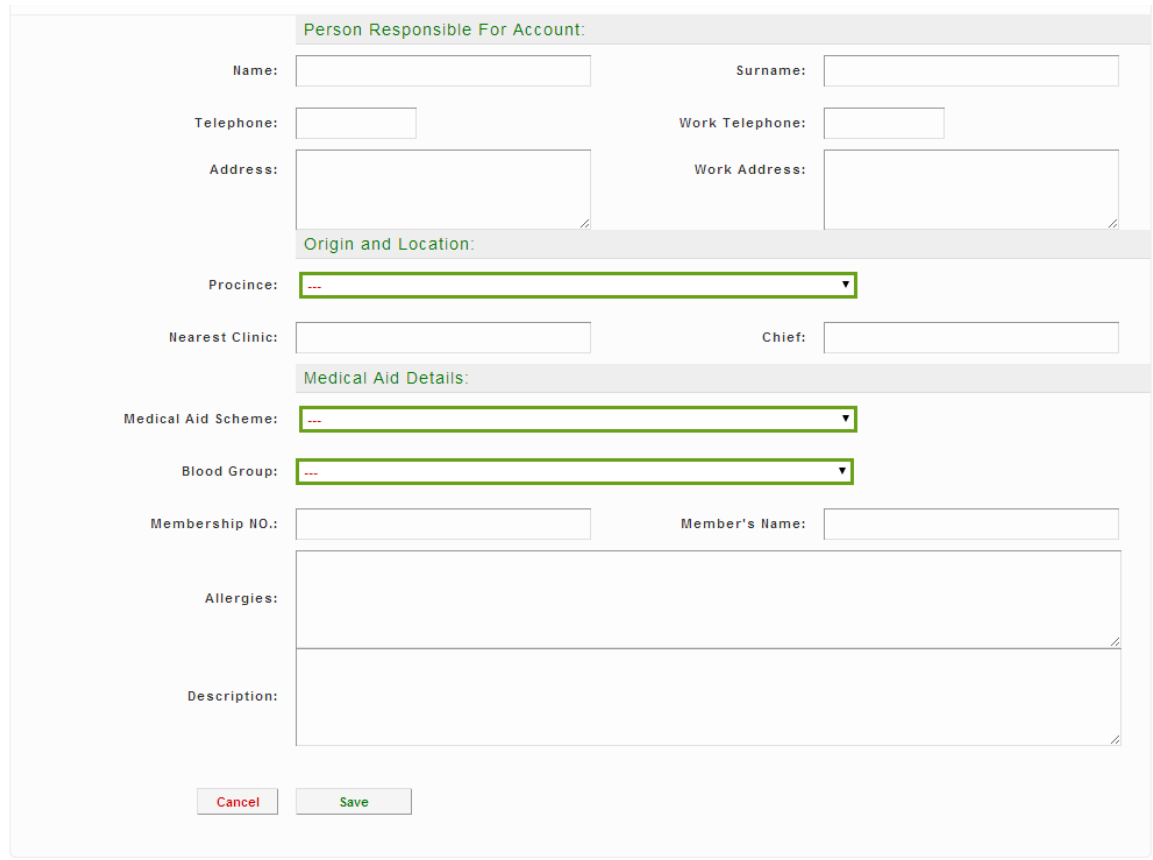

*Figure 1.2 Add New Patients* 

As the user adds new patients on the system the patient's details have been categorized into five sub inputs.

- 1. Patient Type and Category there is a drop down to select the *Institution* which is where the patient will be treated, followed by the *Type Of Patient,* followed by the *Patient Type* selecting whether the patient has a medical aid or not.
- 2. Patient Details this where the user will enter the patients general information such as Title, Gender, First Name, Middle Name, Surname, Age, ID/Passport, Date Of Birth, Race and Marital Status.
- 3. Contact Details this is to help keep contact with the patient, so their cell number, Telephone, Email and Home Address will be entered.
- 4. Employment Details this where the user will enter the Employer Name, Telephone, Occupation and Employer Address.

5. Next Of Kin – the user will enter the next of kin's name, Telephone, Relationship and their Address.

The EXTRA PATIENT INFO is important to patients using medical aid. Once all the data required has been entered the save button can now be clicked to save the patients information onto the Health System.

When the data has been saved it is important to use the back button that is on the system. Now the user can click the back button to view the patient that has been added. Every Patient comes with a unique patient number also referred to as a reference number.

Now back on the main Patience tab, the system user is able to quickly search for the patient either by the Patient Number or Patient Name or Patient Surname or ID. Just above the Search button the total numbers of patients recorded on the system are displayed.

There is a blue folder icon view on the right hand side where in the user can view the Patients information. If there be any update of the patient's information right next to the view patience the user can click on the edit icon and edit then save the information.

## **Appointment Tab**

For Patients that would like to book any appointments they can call and book their appointment date and time. This is possible by clicking on the appointment tab then click on the Add New Appointment Button. Once the Add New Appointment button has been clicked then the appointment and patient's information can be added as shown on the figure 1.3 below.

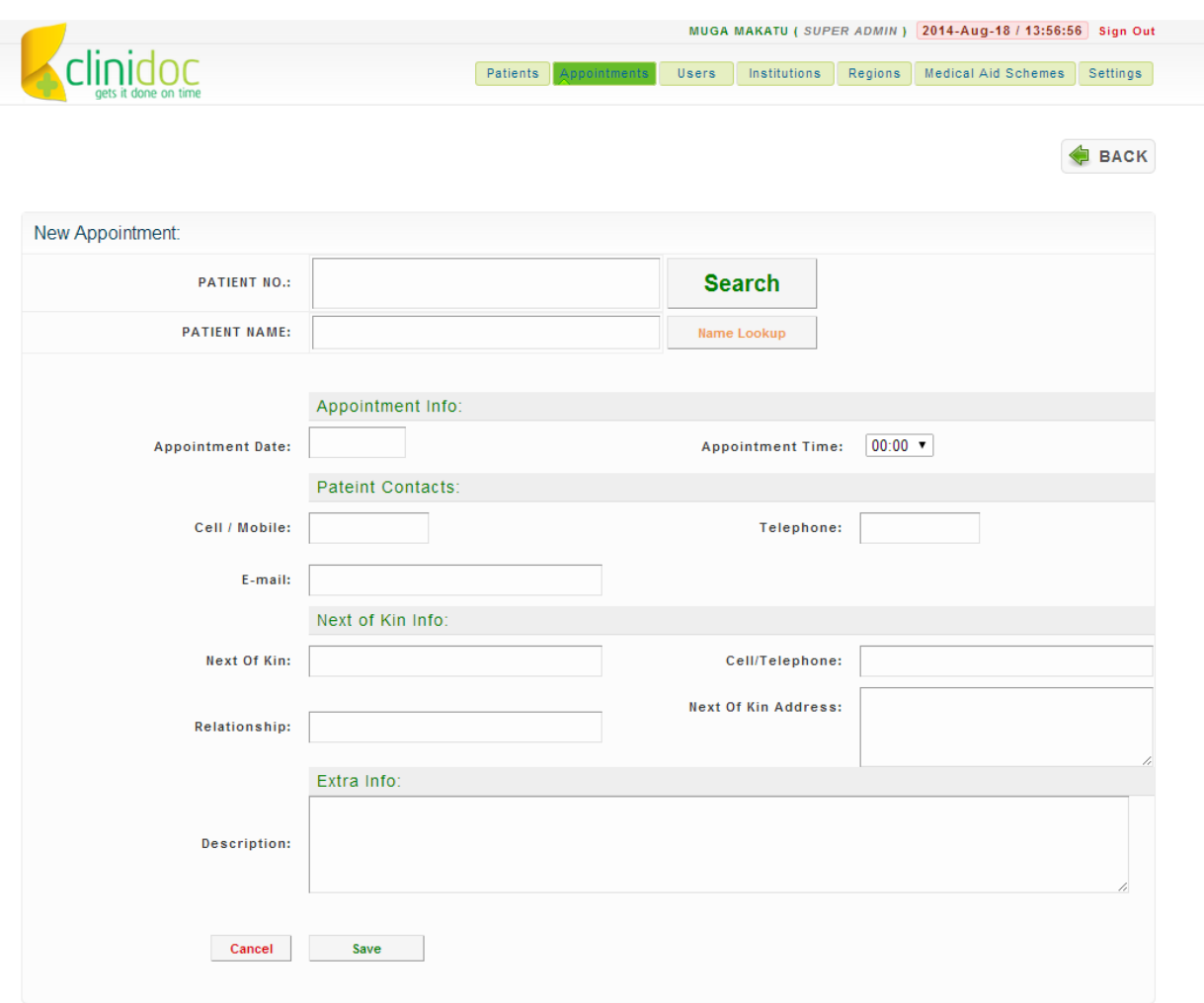

*Figure 1.3 Add New Appointment*

To add the appointment a quick search can be done, the system user can type in a keyword of the patients name i.e Mu to lookup for names that start with Mu, once the name lookup button has been clicked all names that start with the keyword entered will display just below the Patient's Name in a form of a drop down. Then the system user can click on the drop down to select the patient booking an appointment.

When the appointment date input box is clicked a data pop up will appear to select the date of appointment and on the appointment time a drop down with time differences appear to help select the time of appointment.

Once relevant information about the appointment has been entered the save button can be clicked to save the patients appointment.

## **Patient Tab**

There are two different types of users for the Health System.

- 1. SUPER ADMIN
	- The Super Admin has all privileges on the system.
	- Views all the tabs namely: Patients, Appointments, Users, Institutions, Regions, Medical Aid Schemes and Setting's.
- 2. STAFF
	- Has limited privileges on the System.
	- Views all the tabs namely: Patients, Appointments and Setting's.

On the Users tab the user is able to add new users on the system and also export the users into an excel spreadsheet.

Users that are added on the system receive their username and password via their email address provided or the cell phone number in the system. This happens when the SEND PASSWORD is clicked.

Users can be deactivated or activated to use the system. A user that is no longer using the system can be deleted and perhaps one user's information needs to be updated it can be done by clicking on the edit icon.

|                     |                   | <b>Patients</b><br>Appointments | Users<br>Institutions                    | <b>Medical Aid Schemes</b><br>Regions |                           | Settings     |   |
|---------------------|-------------------|---------------------------------|------------------------------------------|---------------------------------------|---------------------------|--------------|---|
| <b>Manage Users</b> |                   |                                 |                                          | <b>C</b> Add New User                 | X Export to Excel         |              |   |
|                     |                   |                                 |                                          |                                       | Results: 1 - 13, Total 13 |              |   |
|                     |                   | Permission                      |                                          | Username /                            |                           |              |   |
| <b>First Name</b>   | Surname           |                                 | Clinic                                   | Password                              | Active                    | Action       |   |
|                     |                   | <b>All Permissions</b><br>۷.    | <b>All Clinics</b><br>$\pmb{\mathrm{v}}$ |                                       |                           | Search       |   |
| 1. LARRY            | <b>SIMETSI</b>    | <b>SUPER ADMIN</b>              | <b>BONDO HOSPITAL</b>                    | <b>SEND PASSWORD</b>                  | $\bullet$                 | $\mathbb{Z}$ | 窒 |
| 2. RUDZANI          | <b>MULOVHEDZI</b> | <b>SUPER ADMIN</b>              | <b>GAUTENG (DATA CENTRE)</b>             | <b>SEND PASSWORD</b>                  | $\circledcirc$            | ◢            | 窓 |
| 3. SEETA            | <b>MATETE</b>     | <b>SUPER ADMIN</b>              | <b>GAUTENG (DATA CENTRE)</b>             | <b>SEND PASSWORD</b>                  | $\bullet$                 | ◢            | 窒 |
| 4. MUGA             | <b>MAKATU</b>     | <b>SUPER ADMIN</b>              | <b>GAUTENG (DATA CENTRE)</b>             | <b>SEND PASSWORD</b>                  | $\bullet$                 | $\mathbb{Z}$ | 窒 |
| 5. MKHULULI         |                   | <b>SUPER ADMIN</b>              | <b>GAUTENG (DATA CENTRE)</b>             | <b>SEND PASSWORD</b>                  | $\circledcirc$            | $\mathbb{Z}$ | 窓 |
| 6. LINEO            | RAMPOU            | <b>STAFF</b>                    | <b>GAUTENG (DATA CENTRE)</b>             | <b>SEND PASSWORD</b>                  | $\circledcirc$            | ◢            | 窝 |
| 7. DR               | OLIECH            | <b>SUPER ADMIN</b>              | <b>BONDO HOSPITAL</b>                    | <b>SEND PASSWORD</b>                  | $\odot$                   | $\mathbb{Z}$ | 窯 |
| 8. JOHN             | ONGECH            | <b>SUPER ADMIN</b>              | <b>BONDO HOSPITAL</b>                    | <b>SEND PASSWORD</b>                  | $\bm{\circ}$              | ◢            | 窒 |
| 9. DAVID            | <b>NCHINGA</b>    | <b>SUPER ADMIN</b>              | <b>BONDO HOSPITAL</b>                    | <b>SEND PASSWORD</b>                  | $\circledcirc$            | ◢            | 窯 |
| 10. MACRONALD       | <b>SIKHWETHA</b>  | <b>SUPER ADMIN</b>              | <b>GAUTENG (DATA CENTRE)</b>             | <b>SEND PASSWORD</b>                  | $\bullet$                 | ◢            | 窯 |
| 11. BRIAN           | NDOUVHADA         | <b>SUPER ADMIN</b>              | <b>GAUTENG (DATA CENTRE)</b>             | <b>SEND PASSWORD</b>                  | $\bullet$                 | $\mathbb{Z}$ | 窒 |
| 12. STAFF           | TST.              | <b>STAFF</b>                    | <b>BONDO HOSPITAL</b>                    | <b>SEND PASSWORD</b>                  | $\bullet$                 | $\mathbb{Z}$ | 窓 |
| <b>13. ERIC</b>     | <b>MULOVHEDZI</b> | SUPER ADMIN                     | <b>GAUTENG (DATA CENTRE)</b>             | <b>SEND PASSWORD</b>                  | $\bullet$                 | $\mathbb{Z}$ | 窓 |

*Figure 1.4 Users Tab*

# **Institutions Tab and Regions Tab**

The first tab that appears is Institutions but let's explain regions first because for an institution to exist it must belong to a particular region.

To add new regions the user clicks on the regions tab then click on Add New Regions as displayed on figure 1.5 below.

| nidnr<br>gets it done on time | Appointments<br>Patients | Institutions<br>Users                  | <b>Regions</b> | <b>Medical Aid Schemes</b> | Settings                              |
|-------------------------------|--------------------------|----------------------------------------|----------------|----------------------------|---------------------------------------|
| <b>Manage Regions</b>         |                          |                                        |                |                            |                                       |
|                               |                          | Add New Region X Export Users to Excel |                |                            |                                       |
|                               |                          |                                        |                |                            | Results: 1 - 4, Total 4               |
| <b>Region Name</b>            |                          |                                        |                | Active                     | <b>Action</b>                         |
|                               |                          |                                        |                |                            | Search                                |
| 1. JOHHANESBURG               |                          |                                        |                | $\circledcirc$             | $\mathbb Z$<br>窝                      |
| 2. KENYA BONDO                |                          |                                        |                | $\odot$                    | $\mathbb{Z}$<br>$\mathbf{R}$          |
| 3. ICT REGION                 |                          |                                        |                | $\odot$                    | $\mathbb{Z}$<br>一家                    |
| 4. HA-TSHIVHASA REGION        |                          |                                        |                | $\mathbf{z}$               | $\mathbb{Z}$<br>$\mathbf{\mathbf{x}}$ |

*Figure 1.5 Regions Tab*

Once the Add New Region button has been clicked the screen changed to where the user will be able to add the new region as displayed on figure 1.6 below.

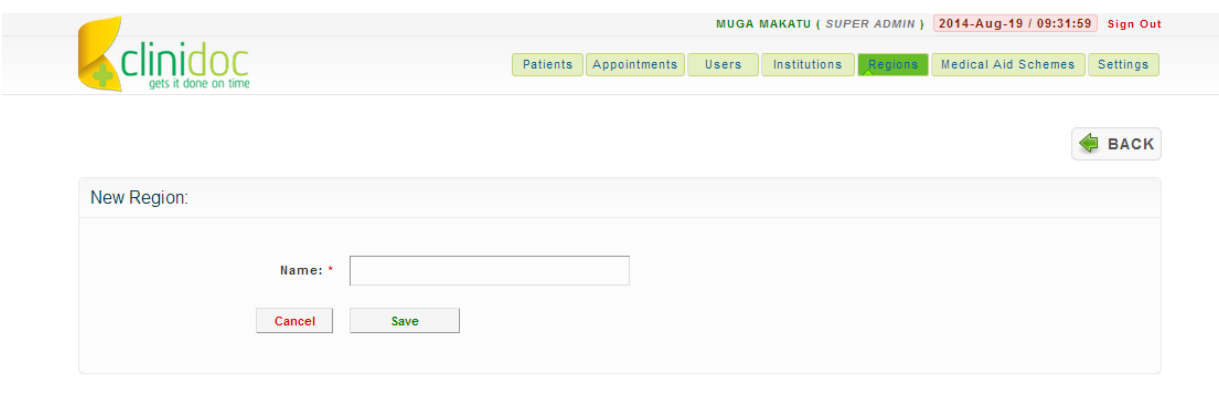

*Figure 1.6 Adding New Regions*

The region name should be entered on the Name field then after the save button can be clicked. Once the save button is clicked the region is then added unto the system and now the user can click on the back button to view the regions added.

Regions added on the system can be edited if there be a change in the region name, perhaps the region needs to be deactivated so a particular period of time the green active icon can be

clicked then it will change to a red cross icon showing that the region has been deactivated. And lastly the region can be deleted on the system.

Moving on to the Institutions tab where in Institutions belonging to a particular region will be added. To add a new institution the user clicks on the Add New Institution then the screen will display as seen on figure 1.7 below.

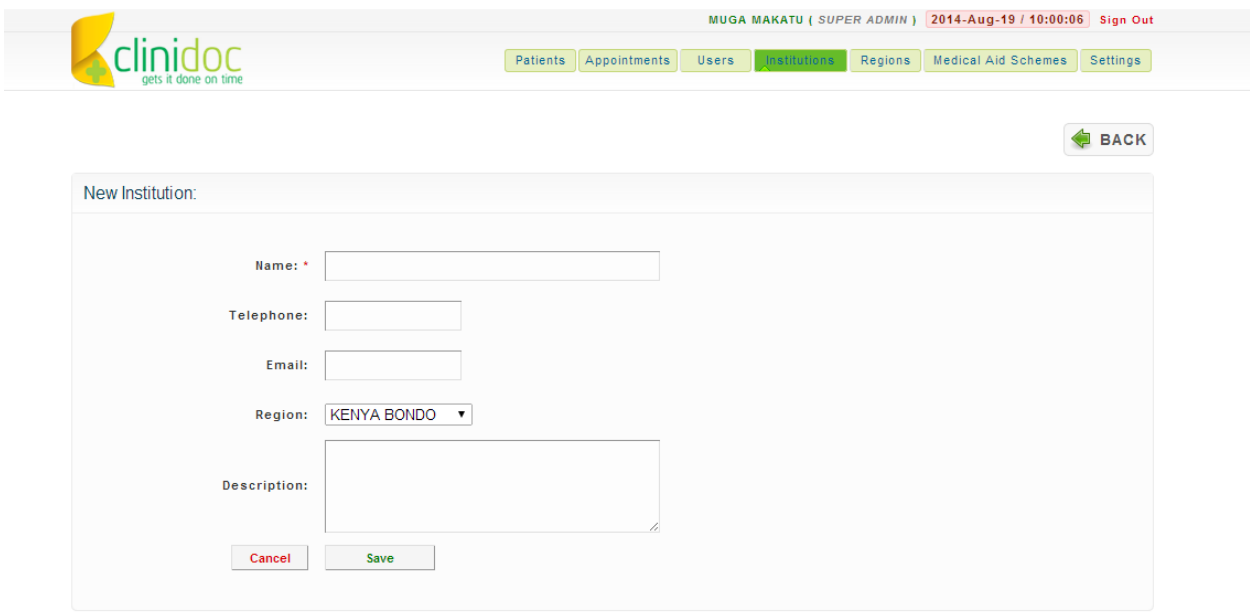

#### *Figure 1.7 Adding New Institutions*

Now the user can enter the Institutions name, Telephone, Email, select the region on the drop down of which the institution belong to and lastly the description. Then once the data has been entered the institution can be saved by clicking on the save button.

## **Medical Aid Schemes Tab**

This is where the user will be able to add new medical aid different schemes for patients that use medical aid for their doctor visits.

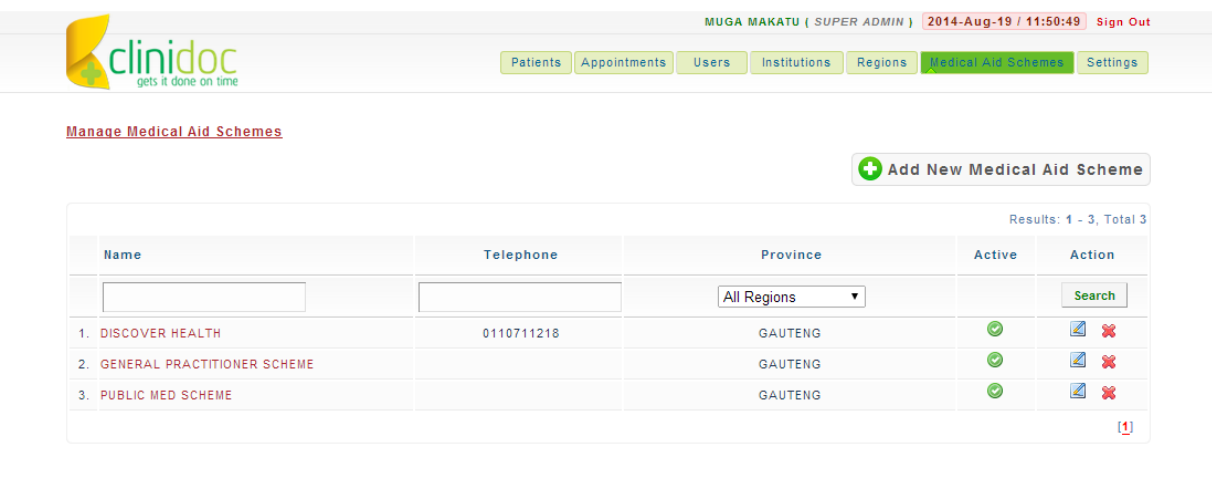

#### *Figure 1.8 Medical Aid Schemes Tab*

To add a new medical aid scheme on the system the user should click on the Add New Medical Aid Scheme button. Once the button is clicked the user can now enter the name of the medical aid, telephone number, email, website, province and address then save by clicking the save button as shown on figure 1.9 below.

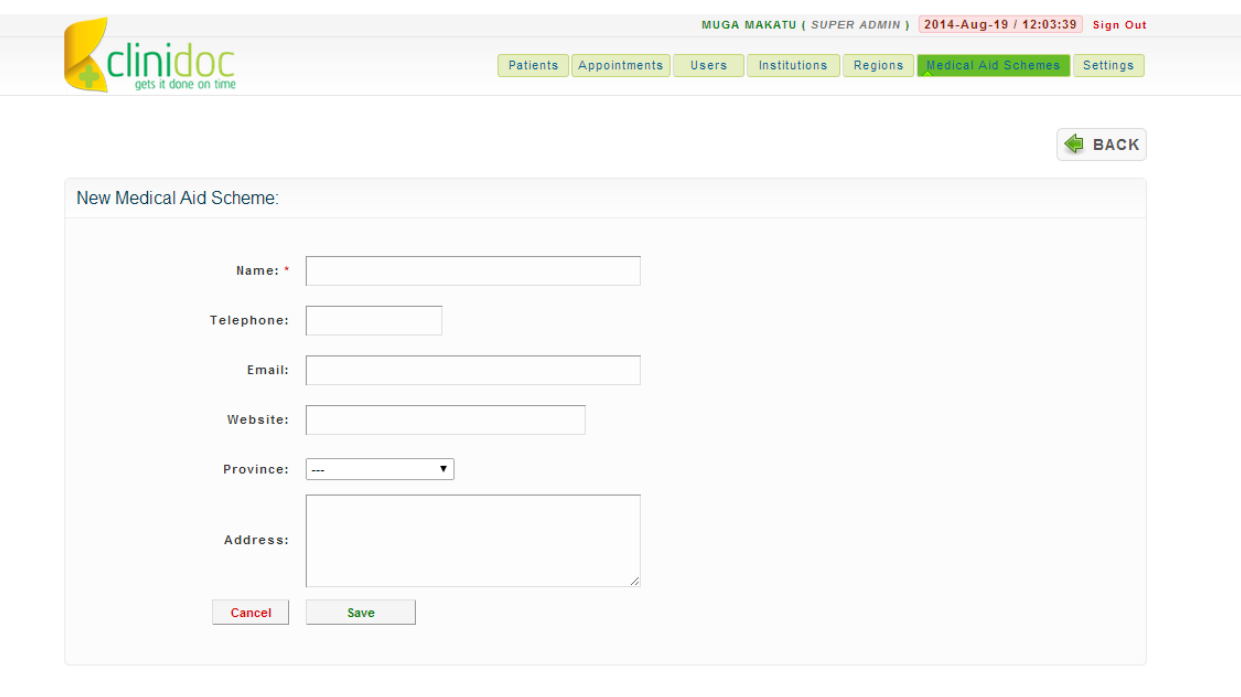

*Figure 1.9 Add New Medical Aid Scheme*

# **Settings Tab**

This is where the user basically manages the general settings. The system user can edit the System name, System Description, Edit the contact information, Edit the Terms and Conditions, Edit user privileges, and manage the reports and Manage Schedulers as displayed on figure 1.10 below.

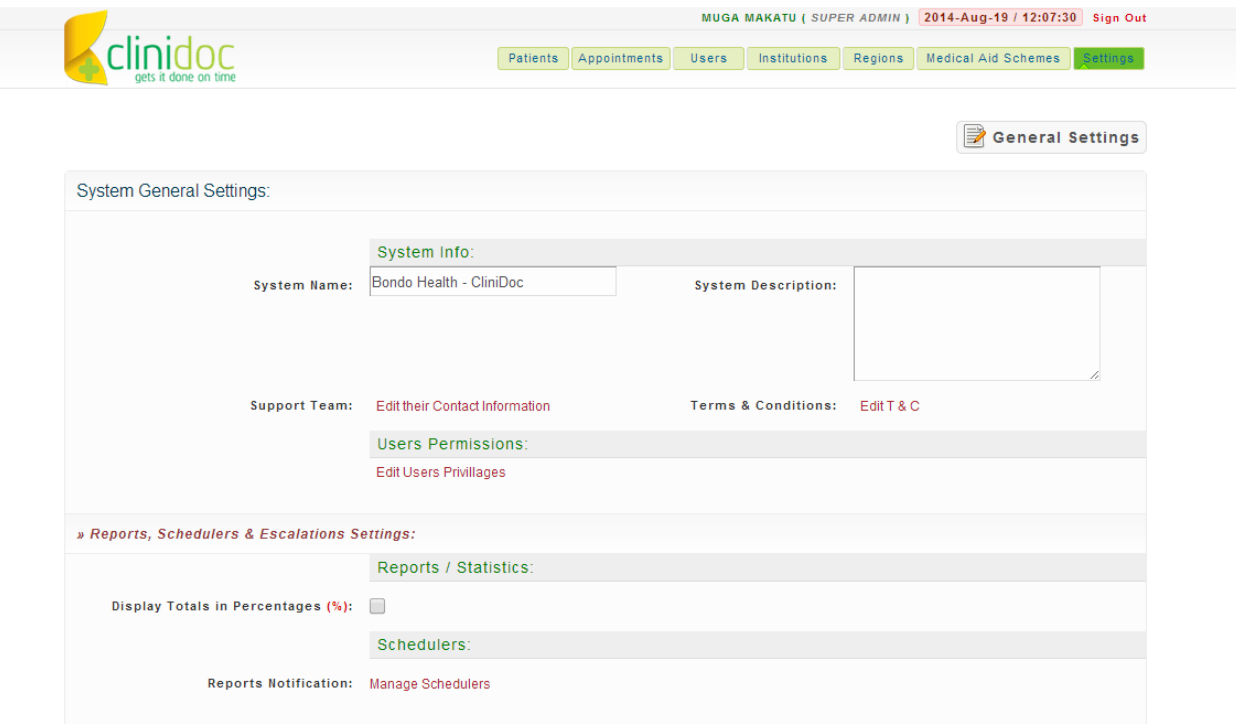

*Figure 1.10 General Settings*

# **Reports**

Reports are sent out to all individuals that have been added on the notification group discussed below. All this reports are automatically generated from the system to the emails provided for all contacts registered to receive reports.

# **Notifications**

On the Manage Reports this is where the user will add different notification groups that will receive the patient's reports which in the health management system can be:

- 1. Daily Patient Report This will show the overall patients that were added everyday into the system.
- 2. Weekly Report This will show the statistics of patients that were added through the week.
- 3. Yearly Report This will show the number of patients that were added throughout the year.
- 4. Statistics Report This will sum up the statistics of all the patients and give a report on how many patients are being treated for a particular illness.

To add new notification group the user clicks on the Manages report then click on the Add New Notification Group. The notification group has a name the categorised the reports, the schedule drop down is where the user will select how and when the reports will be scheduled, email address, cell and telephone number.

Once the notification group is saved the back button can now be clicked to go back to the main manage report where in people who should receive reports should be added on the contact group.

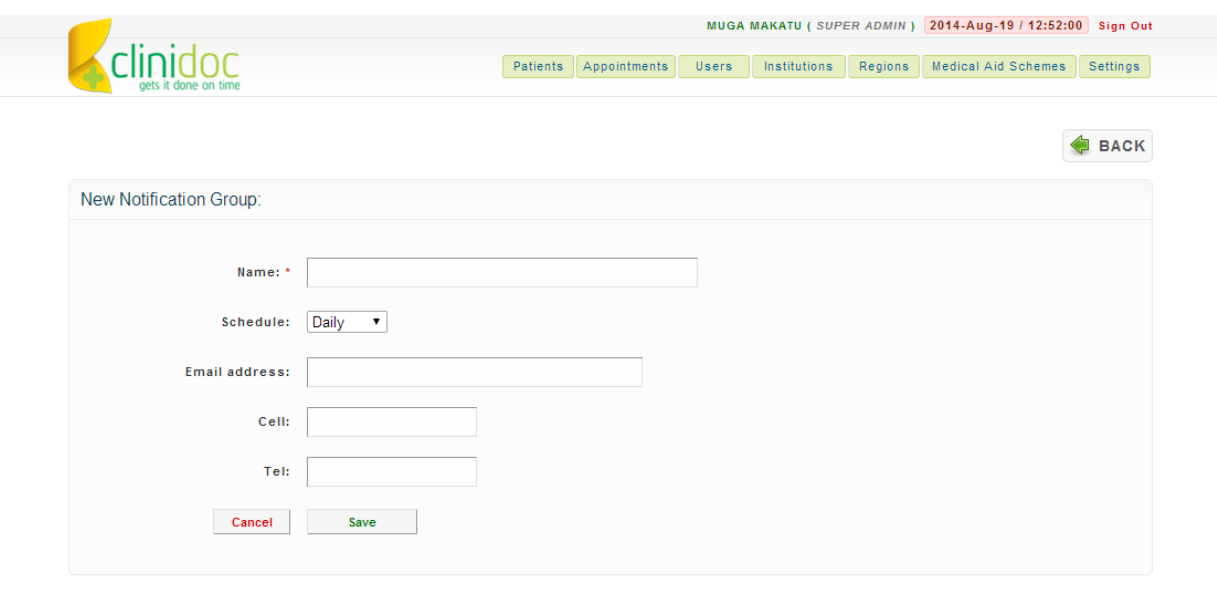

*Figure 1.11 Adding New Notification Group*

Now that the back button has been clicked we are now on the view as displayed on figure 1.12 below.

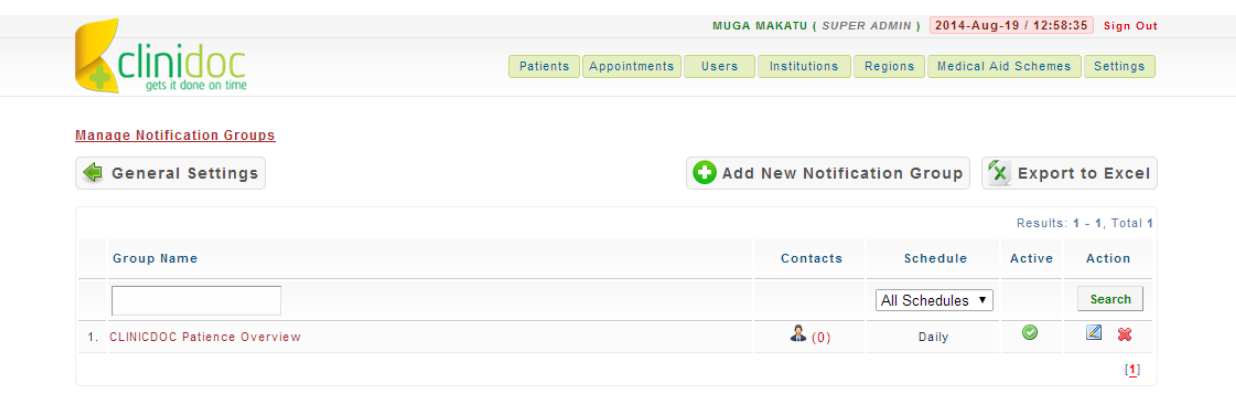

#### *Figure 1.12 Manage Notification Group*

To add contact's that will be receiving the reports, just below the contacts there is a contact icon that when a mouse is placed on the icon then click it will take the user to where they will be able to add contact's to receive the report of that particular group name.

Once the contact icon has been clicked the user can now click on the Add New Contacts button as displayed on figure 1.13 below.

| anhir<br>gets it done on time      |                      | Patients Appointments | Users     | Institutions    | Regions |          | <b>Medical Aid Schemes</b> | Settings                    |
|------------------------------------|----------------------|-----------------------|-----------|-----------------|---------|----------|----------------------------|-----------------------------|
| <b>Notification Group:</b>         |                      |                       |           |                 |         |          |                            |                             |
| <b>CLINICDOC Patience Overview</b> |                      |                       |           |                 |         |          |                            |                             |
|                                    |                      |                       |           |                 |         |          |                            |                             |
|                                    |                      |                       |           |                 |         |          |                            |                             |
| <b>Manage Contacts</b>             |                      |                       |           |                 |         |          |                            |                             |
|                                    |                      |                       |           | Add New Contact |         |          |                            | BACK to Notification Groups |
|                                    |                      |                       |           |                 |         |          |                            | Results: 0 - 0, Total 0     |
| <b>Contact Name</b>                | <b>Email Address</b> |                       | Telephone | Cellphone       |         | SMS Opt. | Active                     | Action                      |
|                                    |                      |                       |           |                 |         |          |                            | Search                      |

*Figure 1.13 Manage Contacts* 

Once the Add New Contact has been clicked the system user can now add the contacts Name, Email Address, Cell, check the SMS Notification Opt, Tel then save the contact. It is important to ensure that the contact's.

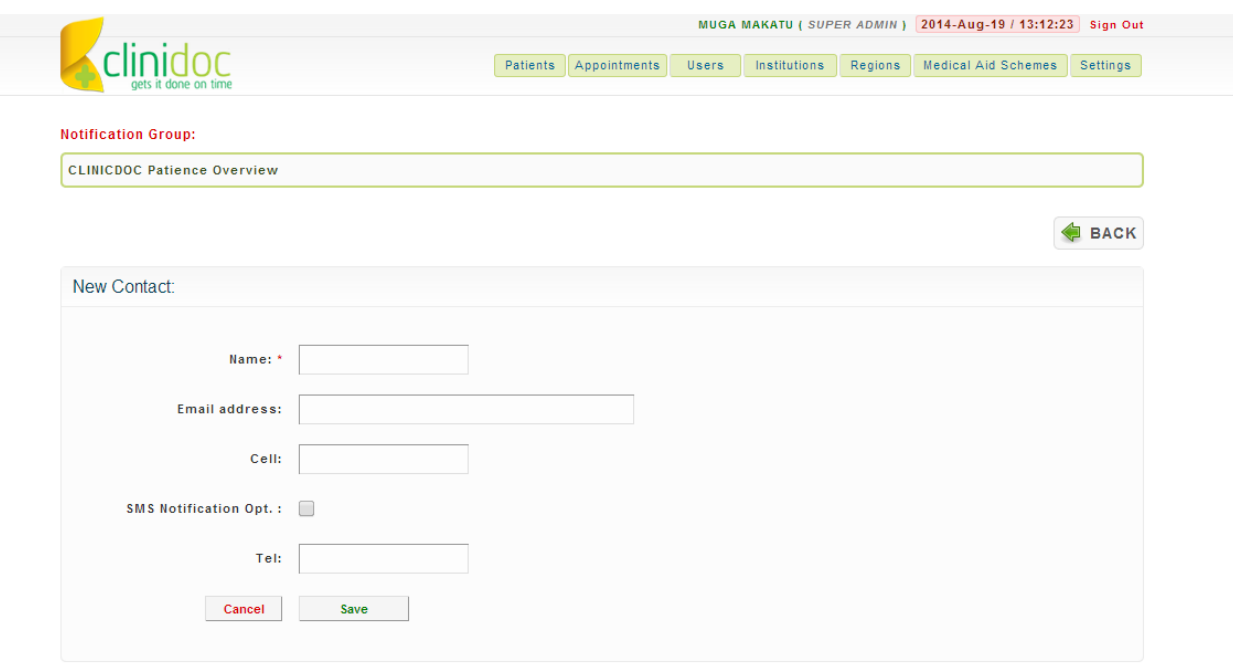

*Figure 1.14 Adding New Contacts* 

# **STAFF USER**

The Staff user can only see the Patients and Appointment Tab so they can only add new patients and add appointments.

# **Patient Tab**

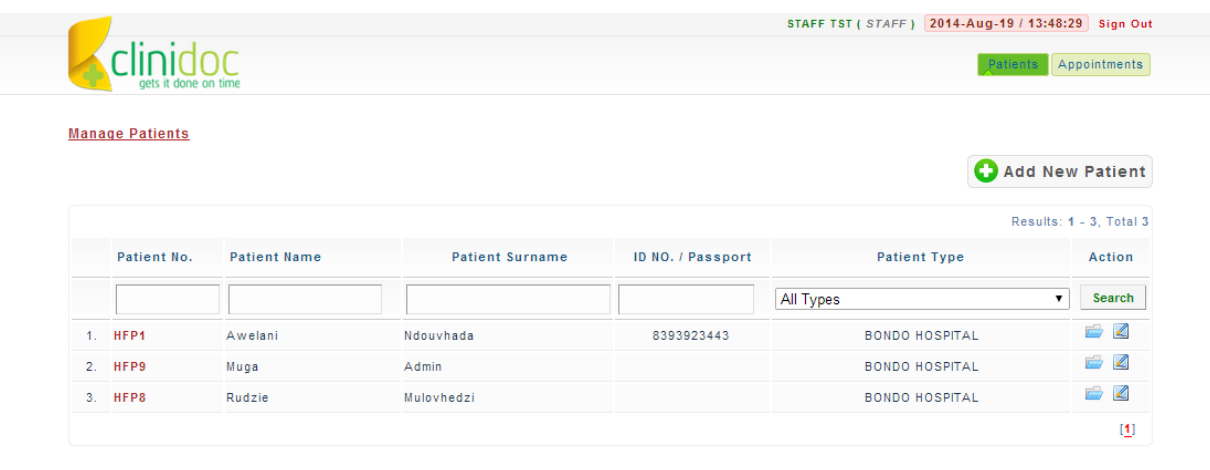

# **Appointments Tab**

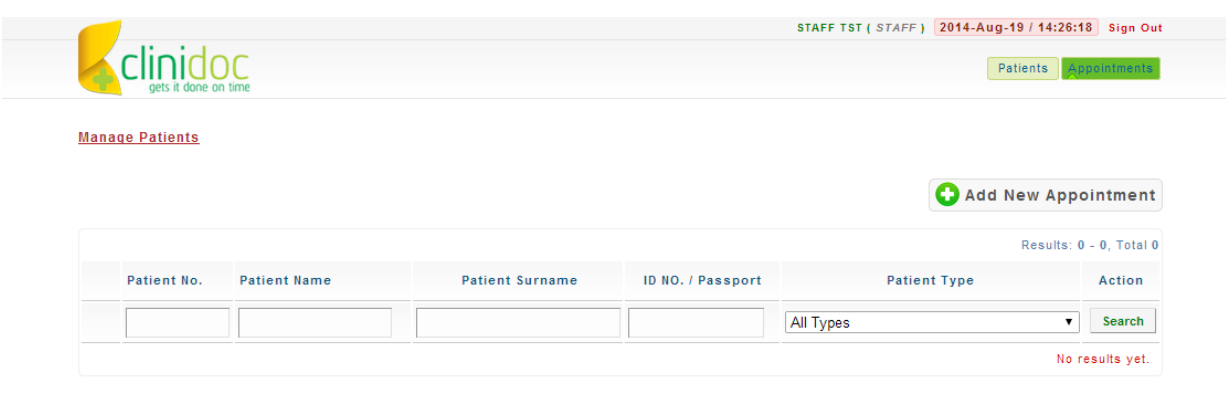

Copyrights (c) 2011 Bondo Health - CliniDoc, Gets it done on time.

# **HEALTH MANAGEMENT OUTPATIENT RECORD COVER**

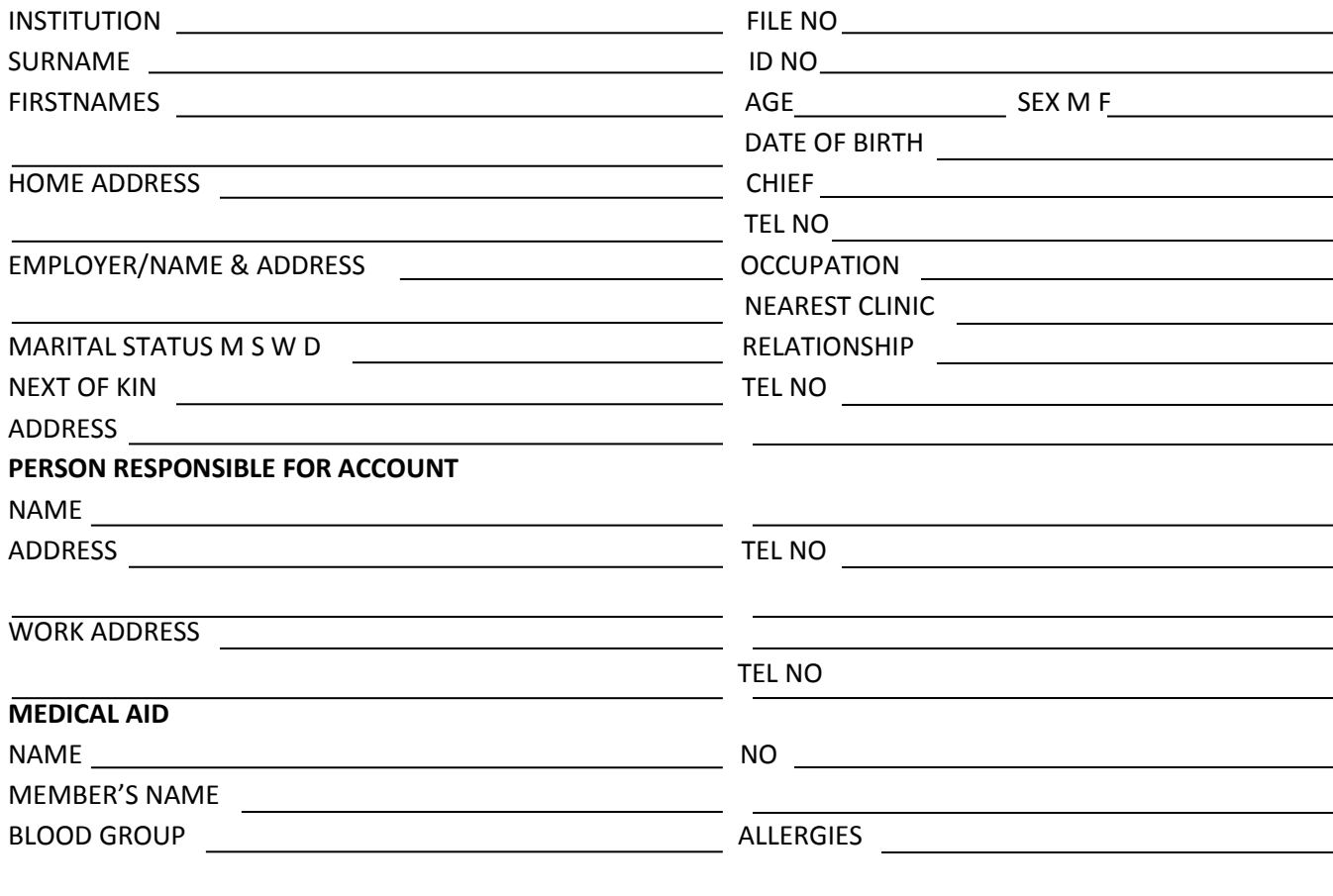

## **TARIFFS**

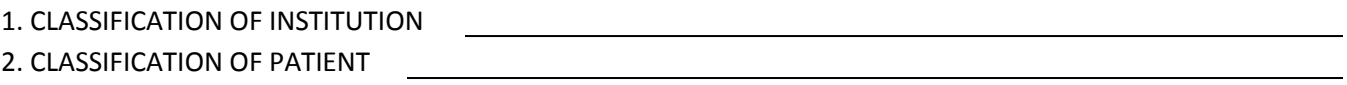

#### **DECLARATION OF LIABILITY BY PATIEN OR LIABLE PERSON:**

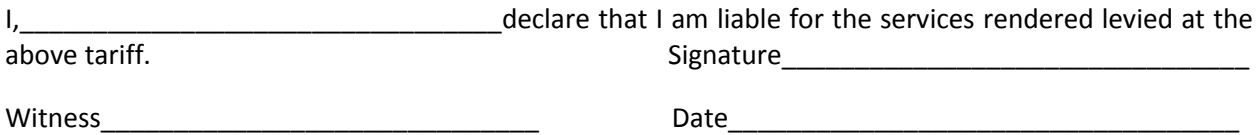